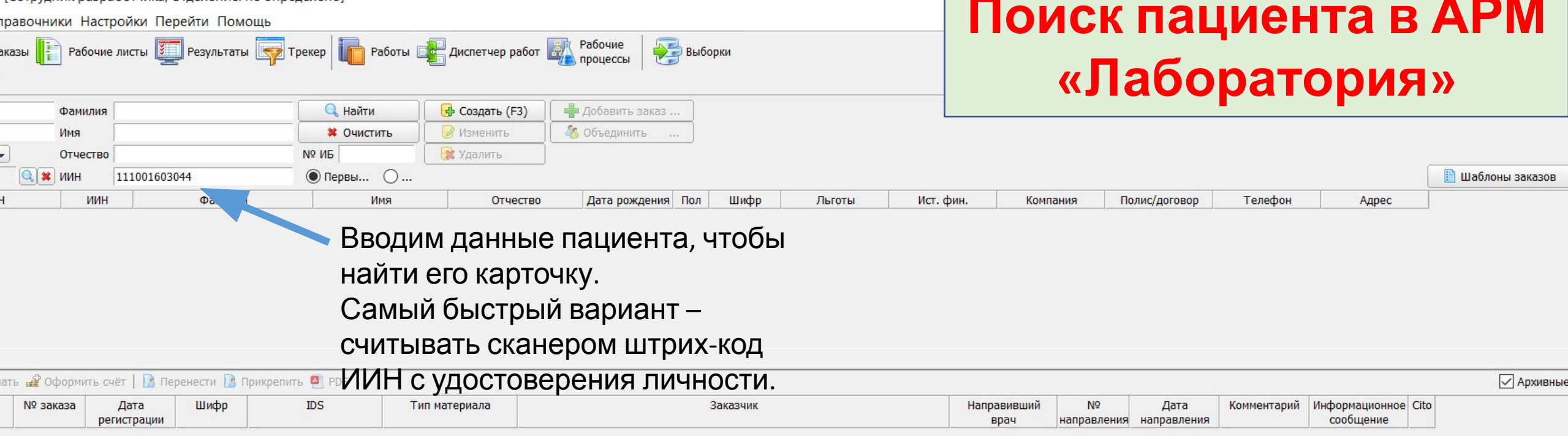

Программа Отчёты Справочники Настройки Перейти Помощь

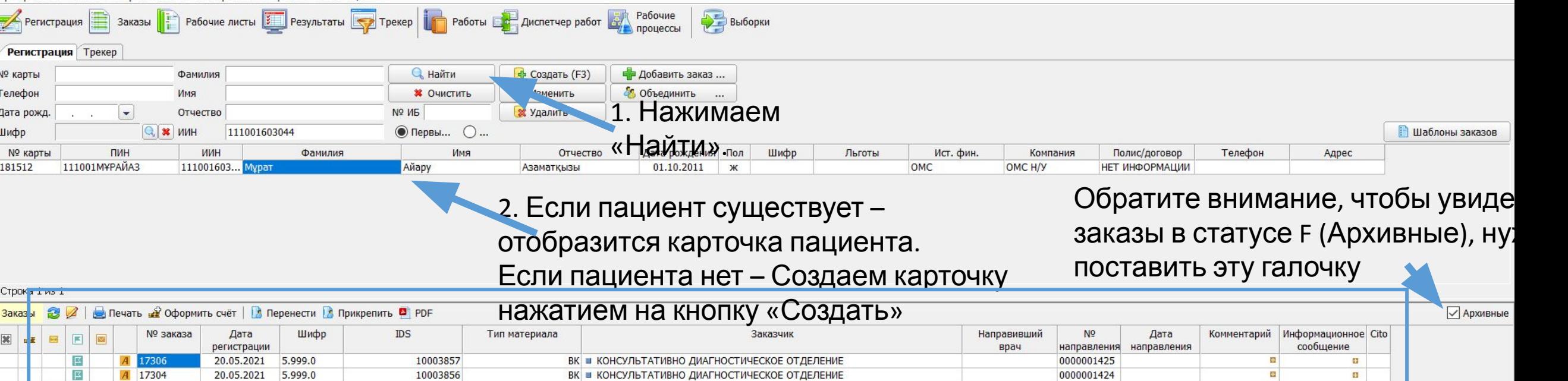

ВК В КОНСУЛЬТАТИВНО ДИАГНОСТИЧЕСКОЕ ОТДЕЛЕНИЕ

ВК ■ КОНСУЛЬТАТИВНО ДИАГНОСТИЧЕСКОЕ ОТДЕЛЕНИЕ

ВК ■ КОНСУЛЬТАТИВНО ДИАГНОСТИЧЕСКОЕ ОТДЕЛЕНИЕ

ВК ■ КОНСУЛЬТАТИВНО ДИАГНОСТИЧЕСКОЕ ОТДЕЛЕНИЕ

ВК В КОНСУЛЬТАТИВНО ДИАГНОСТИЧЕСКОЕ ОТДЕЛЕНИЕ

ВК ■ КОНСУЛЬТАТИВНО ДИАГНОСТИЧЕСКОЕ ОТДЕЛЕНИЕ

ВК и КОНСУЛЬТАТИВНО ДИАГНОСТИЧЕСКОЕ ОТДЕЛЕНИЕ

3. На этой панели отобразятся заказы пациента.

10003855

10003854

10003850

10003853

10003852

10003851

ID

Примечание: Если направление по ОСМС было получено ДамуМеда, то карточка пациента будет создана в ЛИСе автоматически.

0000001422

0000001420

0000001421

0000001419

0000001417

0000001418

0000001400

Заказы Материалы Услуги Платежи

F 17300

F 17296

F 17298

F 17294

F 17290

F 17292

N 17248

 $\left( \frac{1}{2} \right)$ 

 $\Rightarrow$ 

 $\overline{e}$ 

 $\overline{\phantom{a}}$ 

 $\overline{\mathbf{u}}$ 

Ø

Строка 1 из 9

20.05.2021

20.05.2021

20.05.2021

20.05.2021

20.05.2021

20.05.2021

20.05.2021

5.999.0

5.999.0

5.999.0

5.999.0

5.999.0

5.999.0

5.999.0

**SE** 

田

國

群

田

田

 $\overline{\mathbf{H}}$ 

田

**H** 

æ.

**H** 

æ.

 $\pm$ 

49

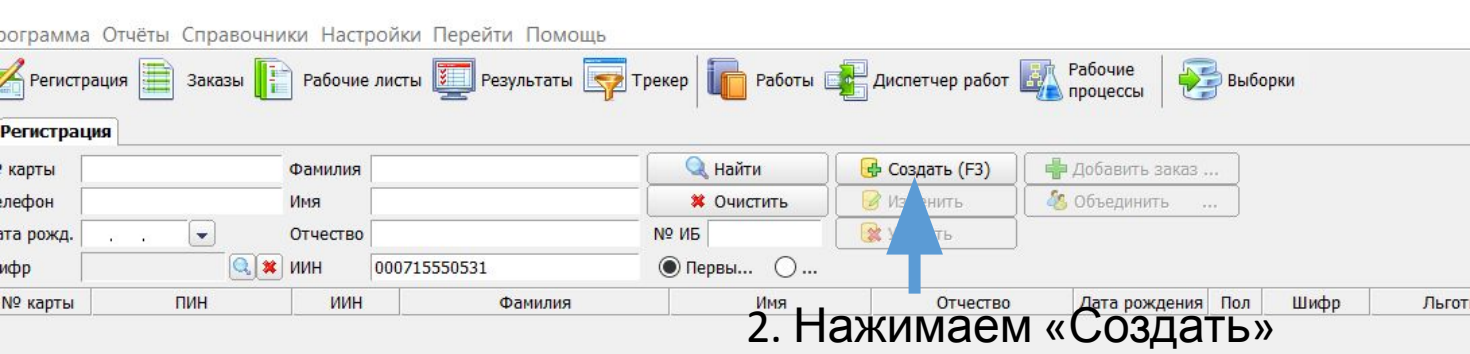

# **Создание карточки пациента в АРМ «Лаборатория»**

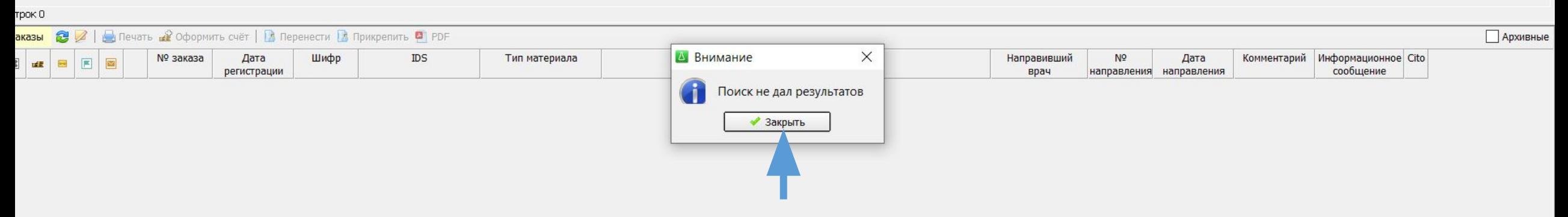

1 .В случае если поиск по ИИН и ФИО не дал результатов, нужно создать карточку пациента.

Закрываем предупреждение.

Программа Отчёты Справочники Настройки Перейти Помощь

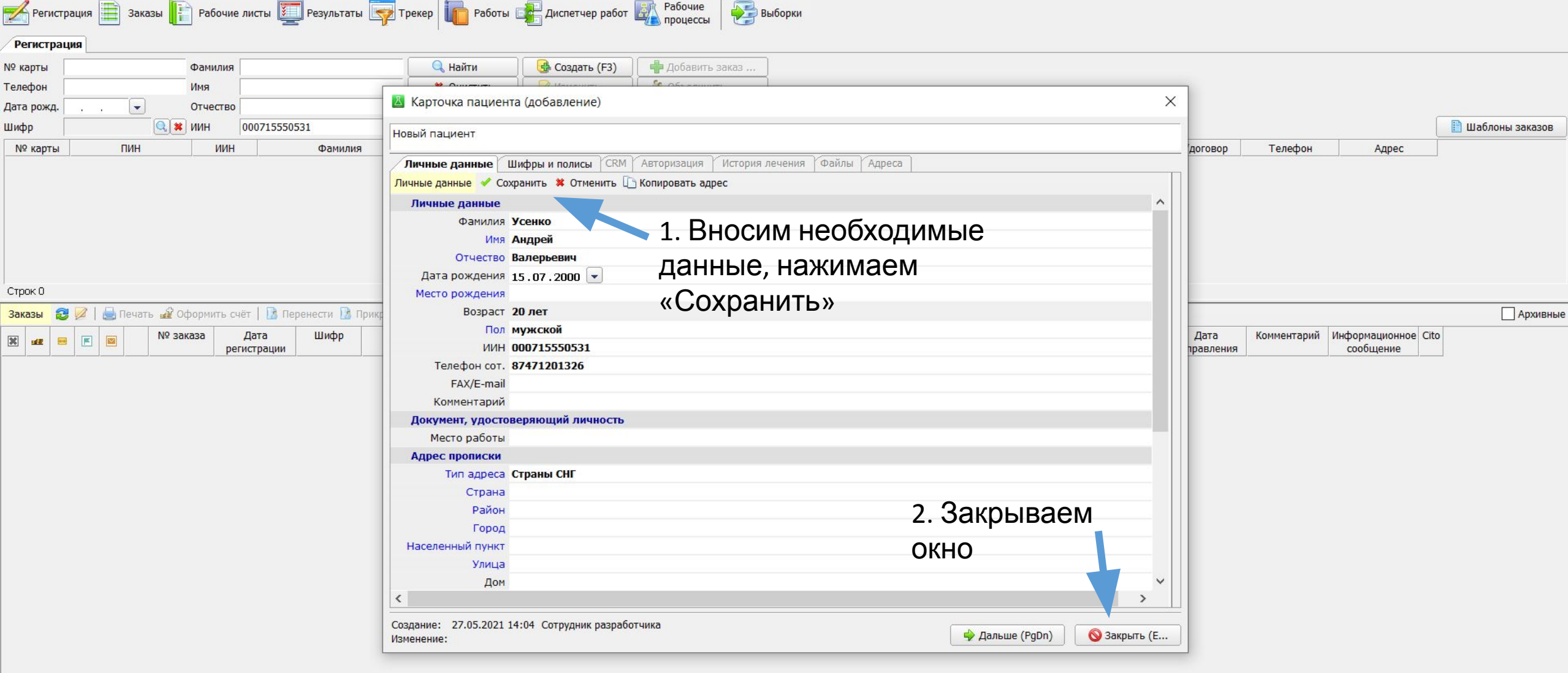

| База данных (89.219.35.50:1521:med) | Прассировка | 2 | 30М из 35М | 27 Мау 2021 г

А АРМ "Лаборатория" [Сотрудник разработчика; Отделение: не определено]

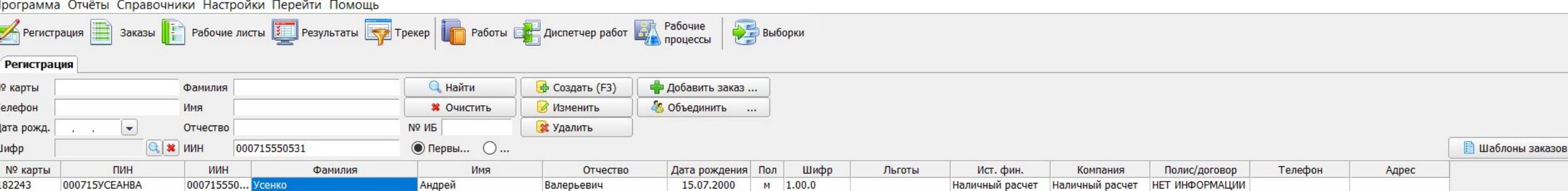

## После сохранения карточки пациента можно продолжать

регистрацию.

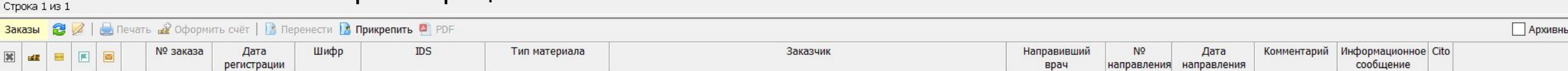

## **Регистрация платных**

## **пациентов**

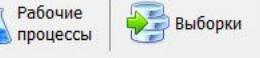

• Добавить заказ ...

8 Объединить ...

Ę

**В**Изменить

**х** Удалить

**\*** Очистить

 $\sim$ 

 $N^{\Omega}$   $M^{\Omega}$ 

 $\bigcirc$ 

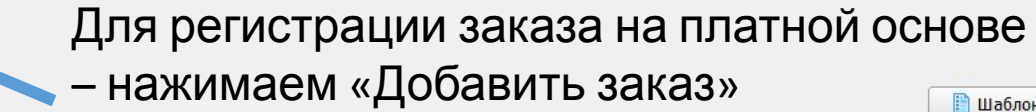

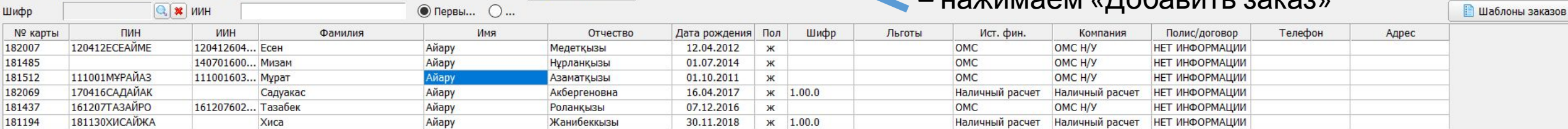

Строка 3 из 6

Телефон

Дата рожд.

#### 3аказы 2 2 В Печать 2 Оформить счёт | В Перенести В Прикрепить 2 РОГ

АЙАРУ

Имя

Отчество

 $\boxed{\bullet}$ 

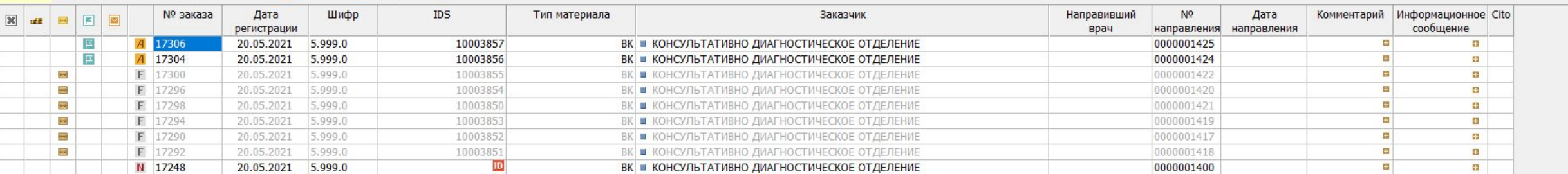

⊿Архивные

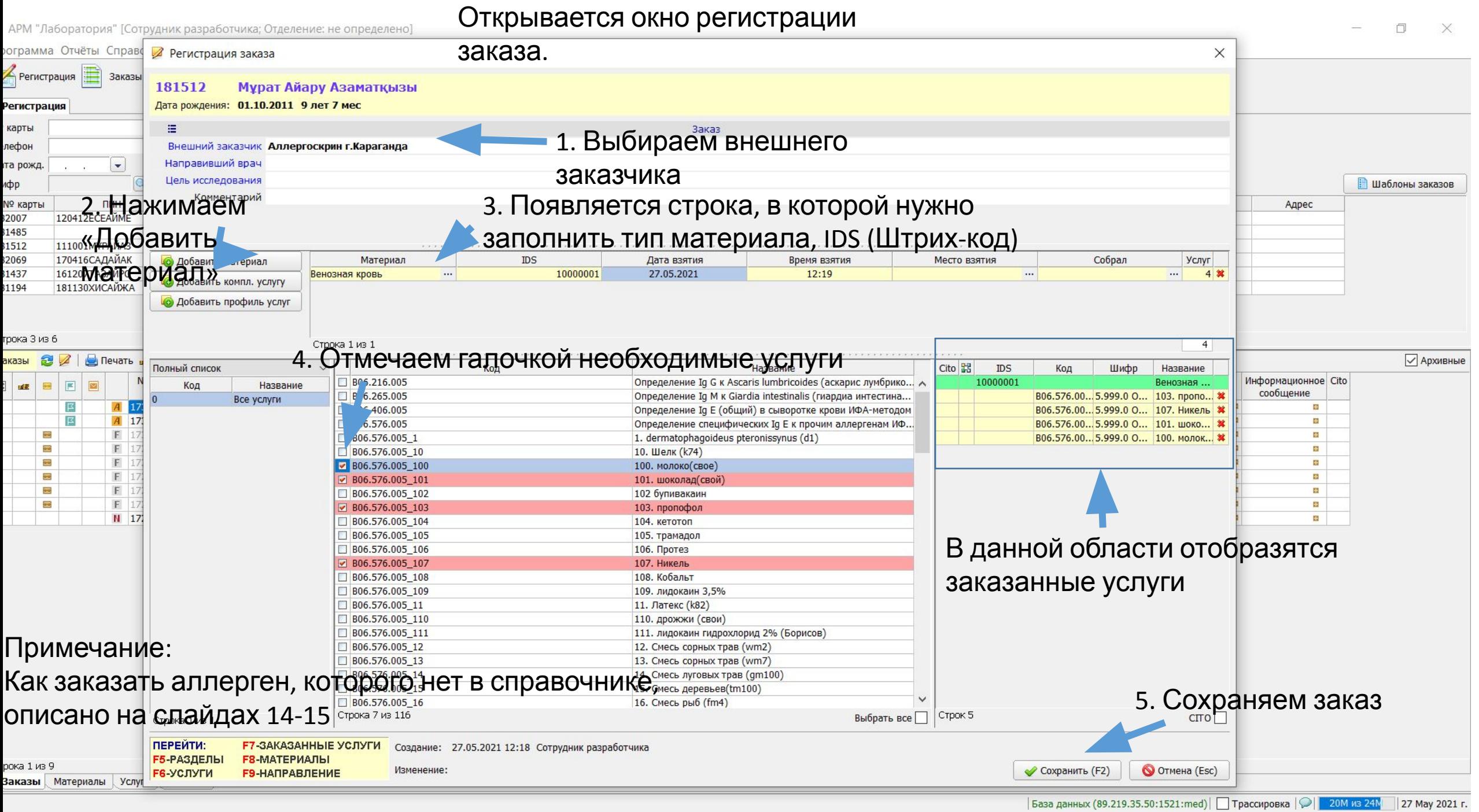

рати и и построй и получительно разработника, отделение, не определено раз

Программа Отчёты Справочники Настройки Перейти Помощь

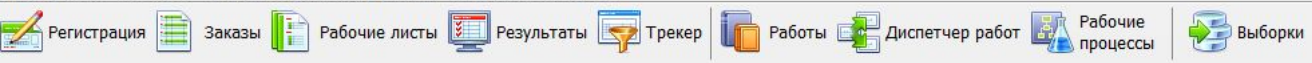

#### Регистрация

Строка 3 из 6

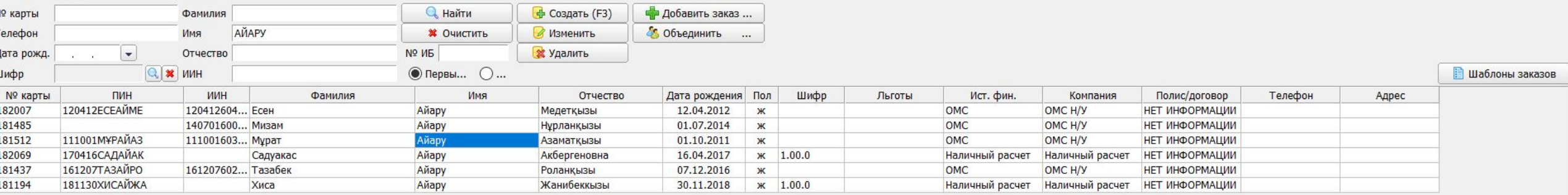

## Созданный заказ отобразится в общем списке заказов

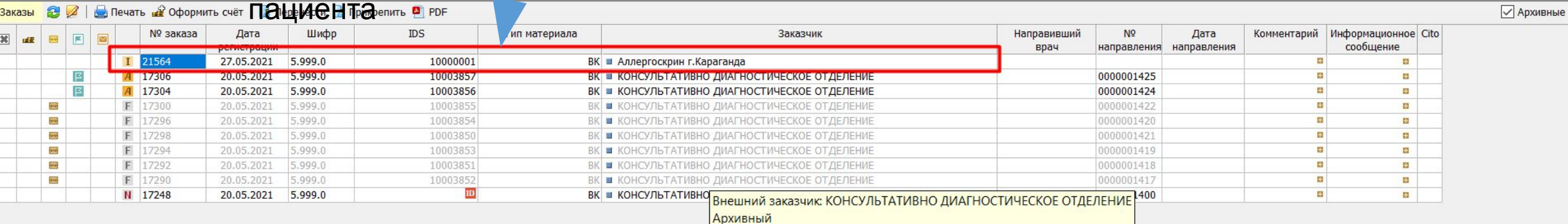

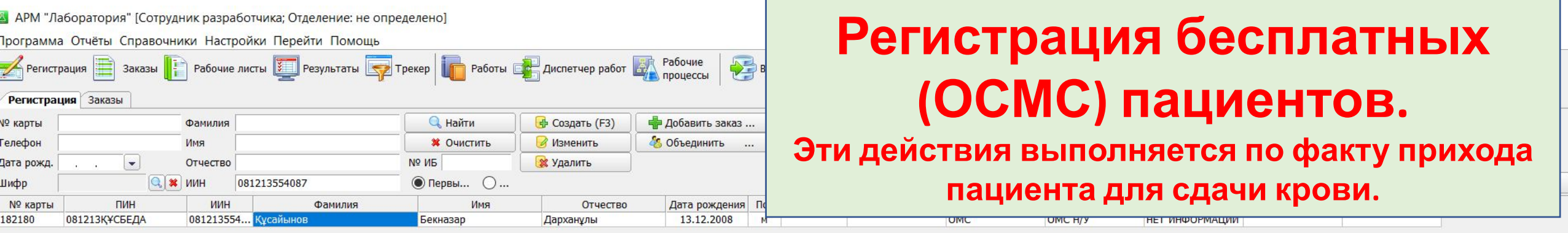

### После того как мы нашли пациента, переда нами появляется список его

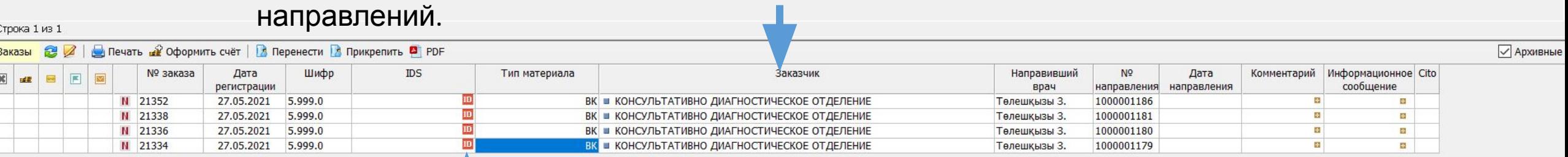

Красный значок с надписью ID в столбце IDS сообщает нам о там, что заказ поступил без IDS (без Штрих-кода)

Чтобы пустить заказ в работу нужно двойным кликом открыть карточку заказа.

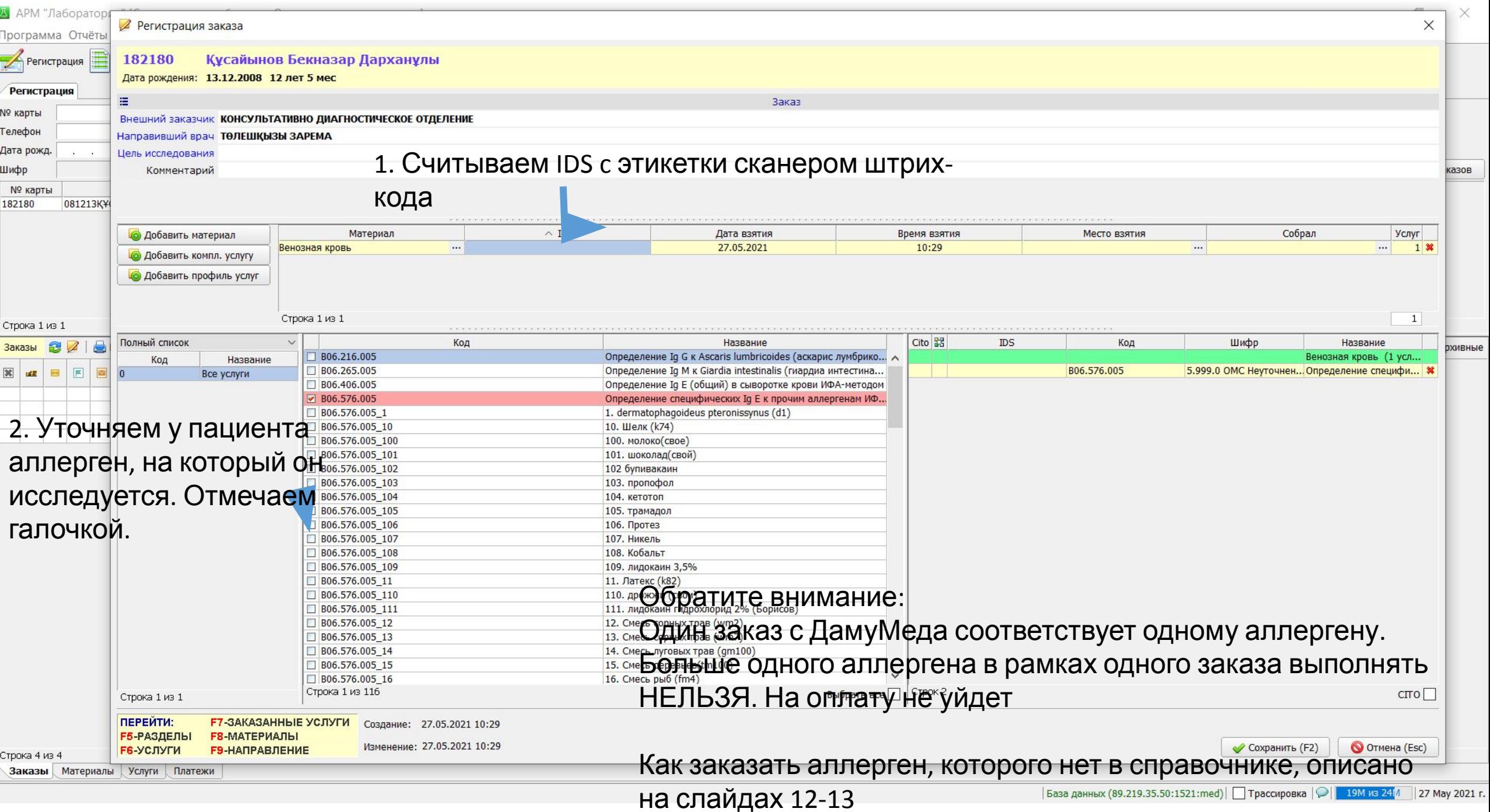

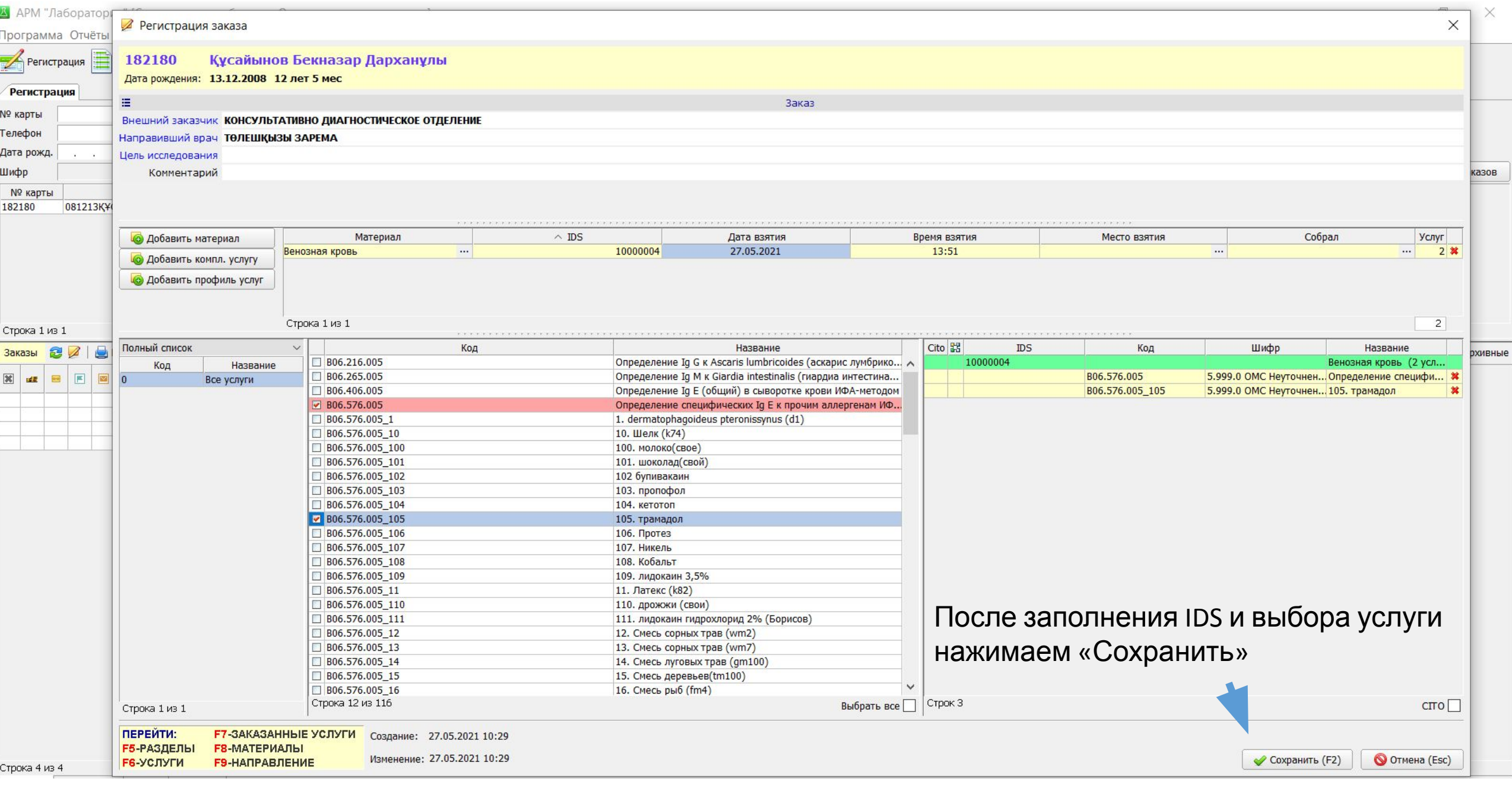

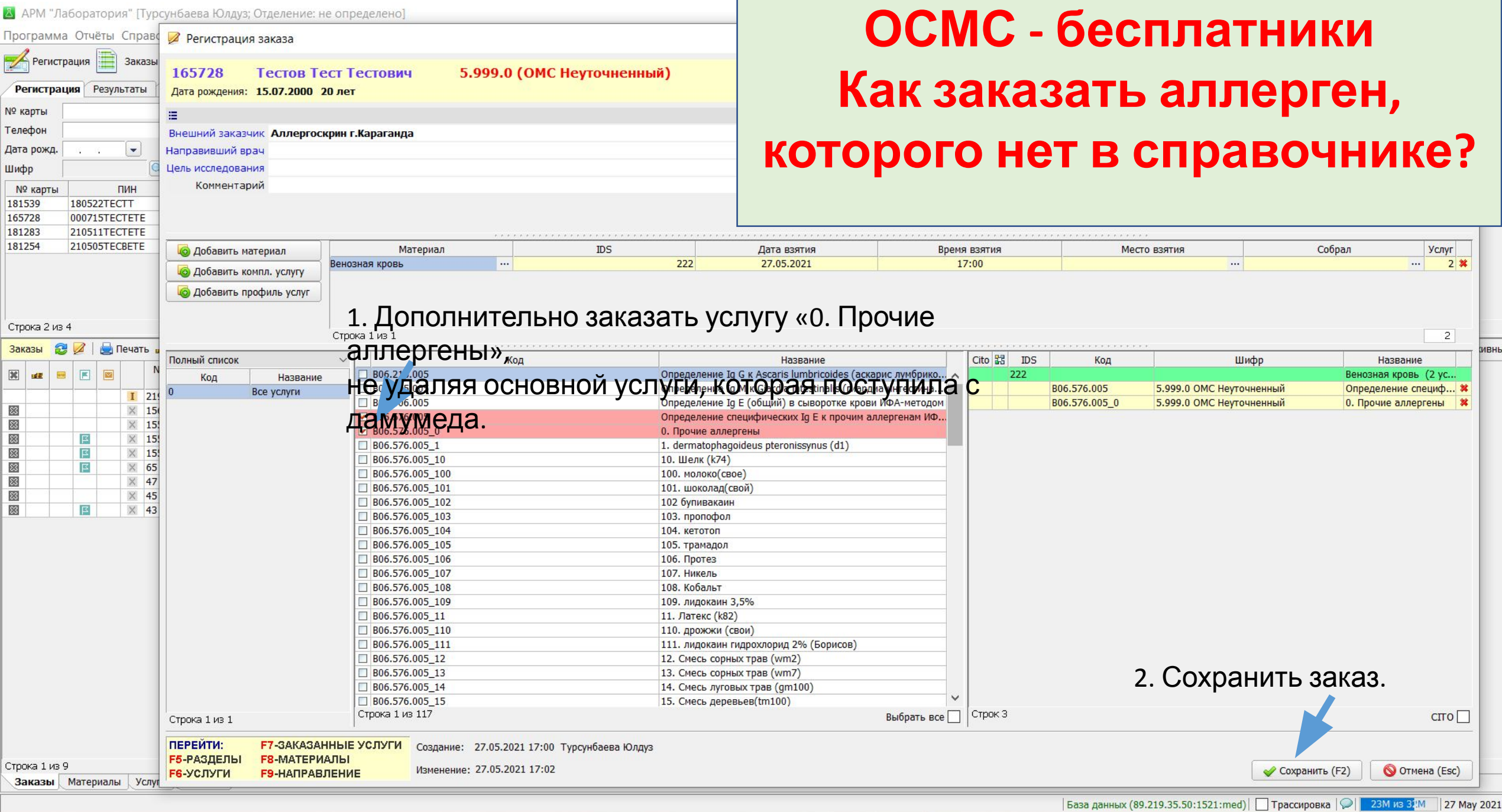

Г.

#### А АРМ "Лаборатория" [Турсунбаева Юлдуз; Отделение: не определено]

#### Программа Отчёты Справочники Настройки Перейти Помощь

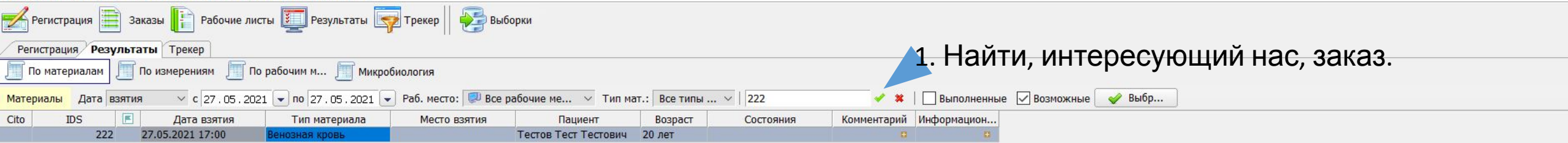

 $\Box$ 

 $\overline{\phantom{0}}$ 

## 2. Внести

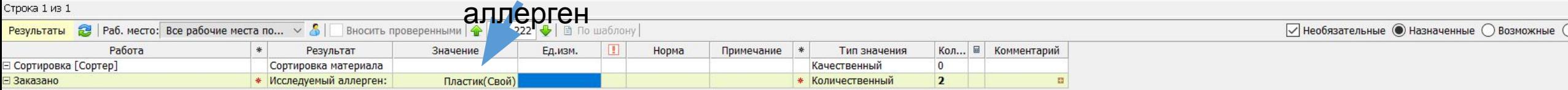

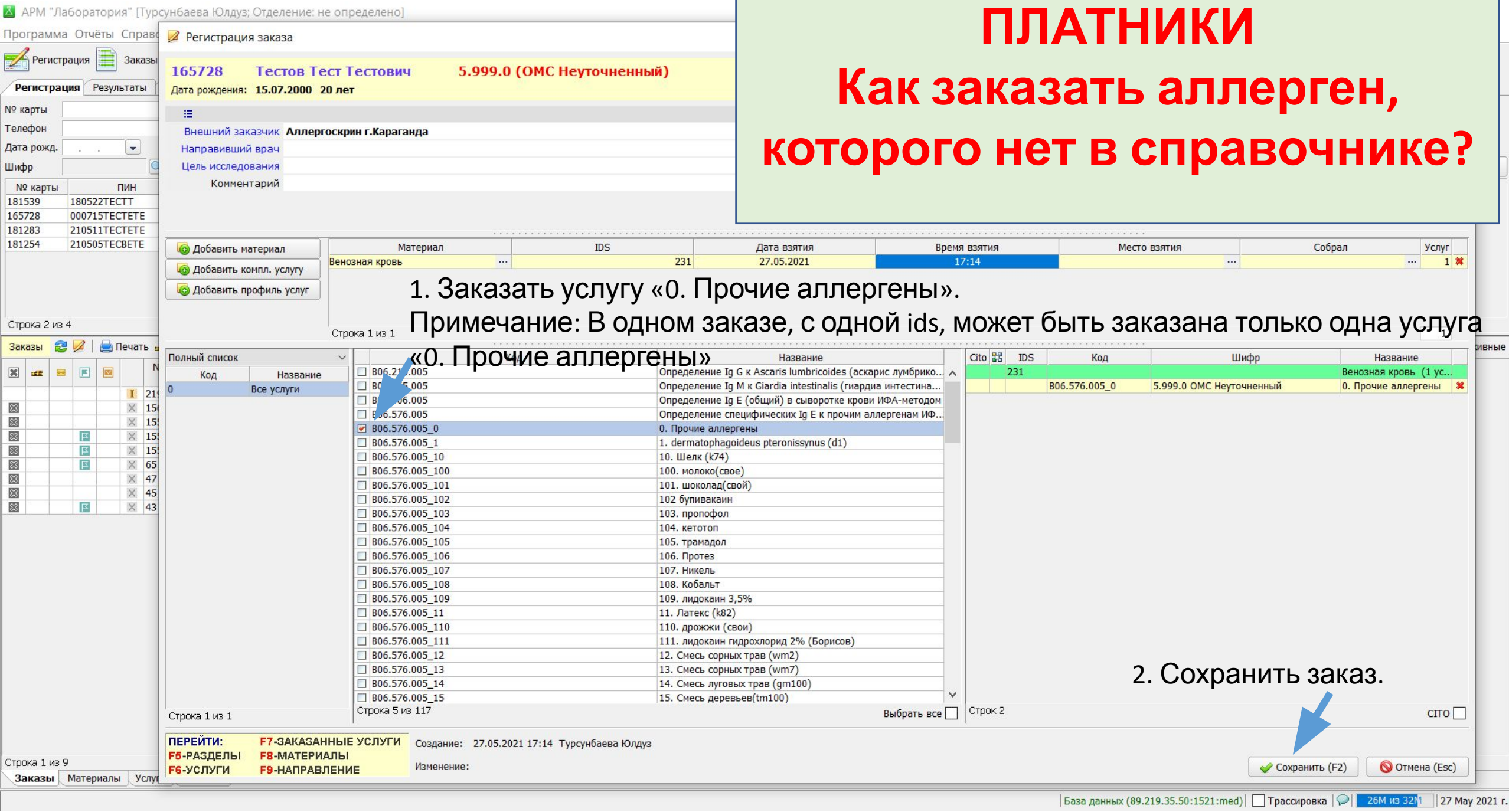

#### А АРМ "Лаборатория" [Турсунбаева Юлдуз; Отделение: не определено]

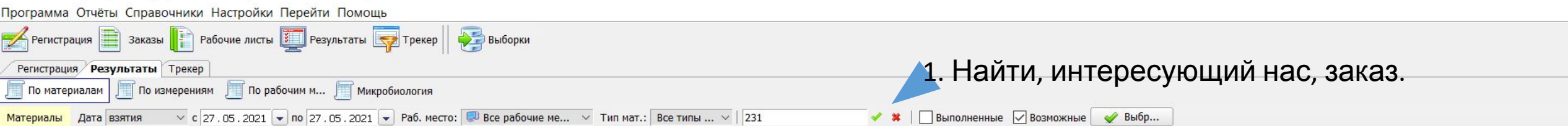

 $\times$ 

 $\Box$ 

**The Second** 

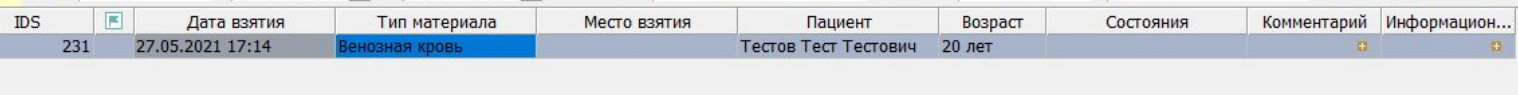

## 2. Внести

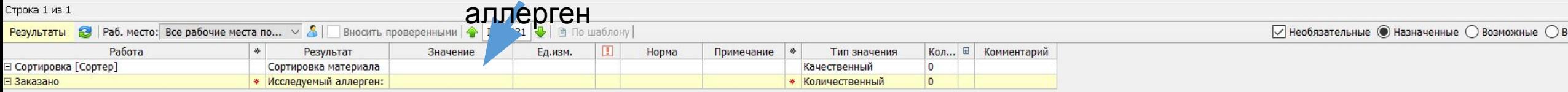

Cito